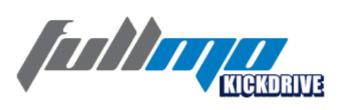

## **User Manual**

Doc Rev 1.0.13 - 30.01.2014 Kickdrive V1.9.80

www.kickdrive.de

# **Table of Contents**

| 1 | Copyright                                | 4          |
|---|------------------------------------------|------------|
| 2 | About This Manual  1 Symbols Used        |            |
| 3 | Safety                                   | 7          |
|   | 1 Intended Use                           | 7          |
|   | 2 Safety Notices                         |            |
|   | 2 Salety Notices                         |            |
| 4 | Overview                                 | 7          |
| 5 | Installation                             | 9          |
| 6 | Using Kickdrive                          | 9          |
|   | 1 Getting Started                        | g          |
|   | 2 Main Screen and Toolbar                | 10         |
|   | 3 User Level                             | <b>1</b> 1 |
|   | 4 Projects and Templates                 | 12         |
|   | 5 Editing the Module Tree                |            |
|   | 6 Runtime Generator                      |            |
| 7 | Kickdrive Modules                        | 15         |
|   | 1 CAN Interface                          | 15         |
|   | CAN Monitor                              | 17         |
|   | CAN Sender                               |            |
|   | 2 CANopen Drive                          | 20         |
|   | Setup                                    |            |
|   | Object Editor<br>Script                  |            |
|   | Firmware                                 |            |
|   | 3 CANopen Node                           | 23         |
|   | CANopen Node - Edit Mode                 |            |
|   | CANopen Node - UI Format                 |            |
|   | 4 Network Manager                        |            |
|   | 5 Scope                                  |            |
|   | Scope - Getting Started<br>Configuration |            |
|   | Recording Data                           |            |
|   | Plot                                     |            |
|   |                                          |            |

|   | Trigger                                         | 30 |
|---|-------------------------------------------------|----|
| 6 | UI Panel                                        | 31 |
|   | Ul Panel - Getting Started                      | 32 |
|   | Ul Format Definition                            |    |
|   | Node IDs and Multi-Node Panels                  | 36 |
|   | Project and UI Files / Advanced User Interfaces | 36 |
| 7 | Automation                                      | 37 |
|   | Setun                                           | 37 |

## 1 Copyright

# Copyright 2014 Flachmann und Heggelbacher GbR ( <a href="www.fuh-edv.de">www.fuh-edv.de</a> ) and fullmo GmbH ( <a href="www.fullmo.de">www.fuh-edv.de</a> )

All rights reserved. No parts of this work may be reproduced in any form or by any means without the written permission of the publisher.

#### **Trademarks**

Products that are referred to in this document may be either trademarks and/or registered trademarks of their respective owners. The publisher and the author make no claim to these trademarks.

*Microsoft* and *Windows* are either registered trademarks or trademarks of Microsoft Corporation in the United States and/or other countries.

#### Disclaimer

While every precaution has been taken in the preparation of this document, the publisher and the author assume no responsibility for errors or omissions, or for damages resulting from the use of information contained in this document or from the use of programs and source code that may accompany it. In no event shall the publisher and the author be liable for any loss of profit or any other commercial damage caused or alleged to have been caused directly or indirectly by this document.

#### Contact

Technical Support for Kickdrive:

support@kickdrive.de

Flachmann & Heggelbacher GbR

Waldkirchbogen 27

D-82061 Neuried, Germany

www.fuh-edv.de

Any information or support related to fullmo or ebmpapst drive products (positioning drives, linear drives, automation applications):

info@fullmo.de

Fullmo GmbH

Robert-Bosch-Straße 12

D-88677 Markdorf, Germany

www.fullmo.de

## 2 About This Manual

## 2.1 Symbols Used

The following symbols are used in this document:

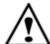

#### Warning

As defined by these operating instructions and the danger notices on the products, death, severe bodily injury or considerable damage to property could result if the appropriate safety measures are not taken.

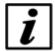

#### **Notice**

Important information about the product or part of the operating instructions.

## 2.2 Terms Used

### Qualified personnel

Personnel who are familiar with the installation, assembly, commissioning and operation of the product and are qualified to carry out the respective activities.

## **CAN (CAN-Bus)**

Controller Area Network. Field bus design according to ISO 11898-1.

## **CANopen**

CAN-based higher layer protocol designed for use in motion-oriented machine control networks, as maintained by <a href="http://www.can-cia.org">http://www.can-cia.org</a>.

### **CAN Interface**

Accessory to connect the PC with the CAN bus network. Usually this is a CAN-USB interface, but other options (e.g. CAN-NET via Ethernet TCP) can be available.

## Node

CANopen device, identified by a **Node ID** in the range of 1..127.

## **CANopen Drive**

EC position drive that can be configured and operated using Kickdrive, e.g. ebm-papst ECI series.

### **Python**

A programming and scripting language under OSI Open Source License, maintained by <a href="http://www.python.org">http://www.python.org</a>. Kickdrive currently uses the <a href="https://www.python.org">Python 2.6.7 implementation.</a>

## **Data Object**

A device parameter or value that can be read out and/or modified using Kickdrive. For CANopen devices a data object is referenced by the **Node ID**, and the object **index** and **subindex**. Kickdrive uses the following standard format for a Data Object ID:

127.1000h.00h (here: Node ID = 127, object index 1000h and subindex 0h)

CANopen object data values are obtained using **SDO** or **PDO** transfer.

### **SDO Service Data Object**

CANopen SDO transfers are used for low priority reading and writing of device parameters and objects. **SDO Upload** (read from device) and **SDO Download** (write to device) specifications define different standard methods of reading and writing different types of data, including optimized transfers for large blocks of data.

#### **PDO Process Data Object**

CANopen devices produce or consume PDO CAN frames. They are used for fast data transfer of critical process data. Before using PDO transfer, the CANopen device must be configured, i.e. the content of the PDO object must be defined (PDO Mapping). Two types of PDOs are defined for CANopen:

**Transmit PDO (TPDO)** - process data produced by the device node, e.g. status and position information.

Receive PDO (RPDO) - process data consumed by the device node, e.g. control command.

### XDD / XDC

XML Device Description File (.xdd) / XML Device Configuration File (.xdc).

XDD files contain a dictionary of device functions and parameters and supersede the classic .eds files (Electronic DataSheet).

XDC file in addition contain parameter values for device configuration and supersede the .dcf file format (Device Configuration File).

#### Qt Quick / QML

Qt Quick is a new user interface (UI) technology and development kit for creating rich, attractive user interfaces in minimum time.

QML is a declarative user interface language based on Javascript. It describes how user interface elements look and how they behave.

Kickdrive projects can make use of Qt Quick technology to build custom designed screens and attractive end user applications.

## 3 Safety

## 3.1 Intended Use

This software is intended for the commissioning and service of position drives and other motionoriented machine control units. This software accesses the devices via a high-level application layer protocol such as CANopen.

## 3.2 Safety Notices

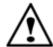

### Warning

For all commissioning and service tasks, please refer to the technical documentation of your drive unit or automation device controlled by this software. All works must be performed by Qualified Personnel familiar with the drive units or devices.

## 4 Overview

Kickdrive is a modular PC software platform that can be used for a variety of configuration, commissioning and service tasks.

It is highly flexible and uses application-specific project and template files to present the user with exactly the functions and controls needed for a specific task. For example, a field engineer could work with a Kickdrive project that performs exclusively application-specific service tasks, e.g. a drive firmware update. Meanwhile, developers and application engineers could work with a scalable, fully flexible interface, making use of the full range of Kickdrive's functionality. For example:

- Commissioning and configuring field bus nodes, like drive units or controllers.
- Field bus monitoring (e.g. generating a CAN Bus trace file, CAN BUS monitor with Find and Filter functions).
- Scope data display: Live display of data from one or several drive parameters, logging to a file, trigger on specific events.
- Custom UI Panels: create, display and control elements for a specific application, e.g. machine
  control. Build a simple panel from predefined sliders and dials using simple drag and drop.
  Alternatively, create rich smartphone-like user interfaces with your own graphics material and
  application specific behavior.

Kickdrive projects are made up of standard modules which serve as building blocks. For example, the "CAN (USB) Interface" or the "CANopen Drive". For specialized applications (Scope, UI Panels, ...) additional project templates are available, containing more modules.

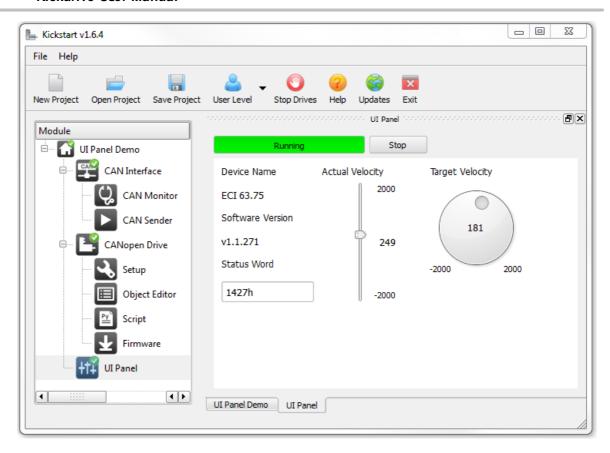

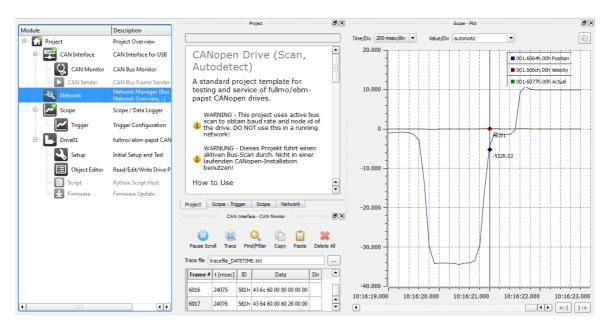

## 5 Installation

The Kickdrive application software is usually distributed in a .exe self-extracting archive file.

Double-click the **.exe** file to copy the application to a directory on your computer, or a removable media, e.g. a disk-on-key USB memory stick.

Then start the Kickdrive software by double-clicking on Kickdrive.exe.

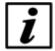

#### Notice

No installation (setup) is required, but please make sure you extracted all files and folders from the original .zip archive to a location on your PC or removable media.

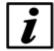

#### **Notice**

Additional device driver installation can be required for hardware accessories like the CAN Interface (USB-CAN). Driver installation on *Windows 8, Windows 7* and other recent *Windows* versions is fully automatic when connecting the device for the first time. Please follow the *Windows* instructions.

## 6 Using Kickdrive

## 6.1 Getting Started

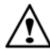

#### Warning

Do not operate Kickdrive within an automation network where any of the Kickdrive CAN or CANopen communication could possibly disrupt the normal operation.

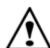

### Warning

Incorrect wiring or wrong cabling can damage electronic components, including the CAN Interface, CANopen devices and the PC connected with the CAN Interface.

- Connect the CAN Interface to your equipment first, before connecting it to the PC.
- Switch on power supply for the CAN nodes.
- Connect the CAN Interface to your PC using the USB cable supplied.
- Start the Kickdrive software application.

Kickdrive presents a home screen that allows you to pick your specific application or project.

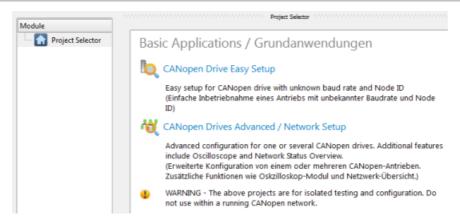

Kickdrive Main Screen and Project Selector

- Pick a project or an application from the **Project Selector** list on the right.
- Alternatively, use Open Project to load a Kickdrive Project File (.kickzip or .kickpro) that you received for your specific application.

## 6.2 Main Screen and Toolbar

The Kickdrive main screen is divided into three sections:

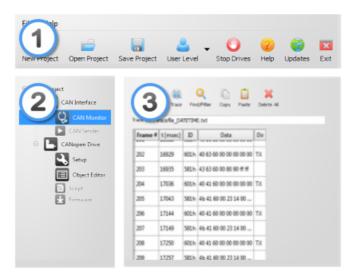

Kickdrive Main Screen Layout

### 1 - Menu and Toolbar Area

The menu and toolbar area stays the same for all Kickdrive project.

## ■ Main Toolbar Functions

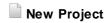

Opens the Kickdrive Home Project template. Usually, it is a project selector that allows you to

pick your specific application.

## Open Project

Opens an existing Kickdrive project (.kickzip or .kickpro) or template (.kicktpl).

## ■ Save Project

Saves the currently open <u>project</u> including all configurations and additional files used within the project.

## User Level

Changes the User Level. A password may be required.

## Stop Drives

Put all drive units listed in the Module area back to idle mode.

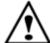

#### Warning

The **Stop Drives** function is *not* an emergency stop device. It cannot perform any safety or emergency functionality for your drive application. Please ensure that external emergency stop functions are effective, according to the safety regulations and requirements of your drive application.

## Updates

Downloads the latest version of the application and relevant projects. You need to have login information in order to download software updates and additional Kickdrive projects and templates. Please refer to your original Kickdrive distributor or to your supplier for your login data.

#### 2 - Modules Area

This area shows the <u>Kickdrive Modules</u> available with the currently opened project. Greyed out items are modules that require a higher <u>User Level</u> for access. <u>Editing the module tree</u> is also possible, but requires a higher User Level, too.

## 3 - Content Area

Clicking on a module symbol in the modules area ② will open a detailed view of this module or a specific function (e.g. "CAN Monitor") in the content area ③. The content area allows docking and stacking of several module views. When saving a project, the layout of the content area is remembered and restored when re-opening the project.

## 6.3 User Level

User levels can be used in Kickdrive projects to limit access to modules that are not needed for standard operation, or that need to be used with extra precautions.

The password protection is not intended to prohibit access to certain users, but rather as an indication that you are now operating on a more advanced level. The default user levels and

passwords are:

| User Level   | Password |
|--------------|----------|
| 0 - Demo     |          |
| 1 - Standard |          |
| 2 - Expert   | expert   |

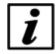

#### **Notice**

Different versions of the Kickdrive software may use different user levels and passwords.

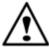

#### Warning

The highest User Level tasks can require additional expert knowledge about the controlled devices, or could possibly render a device unusable or cause other damage.

### Changing the required User Level for a module

The minimum User Level required for a specific module is stored in the <u>Kickdrive project file</u>. To modify these settings, perform the following steps:

- Store your project as a .kickpro Uncompressed Project File as described in <u>Projects and Templates</u>.
- Edit the .kickpro file using a standard text editor or a specialized XML editor. Search for the userLevel="..." attributes and change accordingly.
- To convert your modified project file back into a **.kickzip** or **.kicktpl** file, please follow the instructions in <u>Projects and Templates</u>.

## 6.4 Projects and Templates

Everything you see in the <u>modules and content area</u> of Kickdrive is defined in a Kickdrive template or project file. The following file formats are used:

## ■ .kickpro Uncompressed Project Files

A Kickdrive **.kickpro** file defines everything you can see in the Modules and Content area of Kickdrive: <u>CAN Interfaces</u>, <u>CANopen Drive</u> units, <u>Scope</u> modules, a.s.o.

The .kickpro file is a standard XML file that can be edited by experienced users to build specific applications (e.g. work with three drive units instead of one, modify the user levels required for each module, create additional HTML documentation).

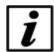

#### **Notice**

When manually editing **.kickpro** files, make sure you keep a copy of the original files. Check carefully that your modified file is a valid .xml file. A good XML editor can help validate the XML format and prevent invalid changes that could break the structure.

The **.kickpro** file is often accompanied by additional files that are necessary to run the project's predefined tasks. These files can include:

- .css files for documentation formatting.
- .py files for <a href="Python">Python</a> script code that is executed by Kickdrive or is compiled and loaded into a drive unit.
- .bin firmware files for updating drive unit application firmware.

### .kickzip Compressed Project Files

.kickzip files are compressed file archives that contain:

- One .kickpro file of the same name as the .kickzip archive.
- Additional helper files (.css, .py, .bin, ...) as described above.

When opening a **.kickzip** project, Kickdrive creates a temporary folder and extracts all files to this location.

When saving a **.kickzip** project, Kickdrive first creates an updated **.kickpro** file in the temporary folder, and then creates the compressed **.kickzip** file containing all files from the temporary folder, including sub-directories.

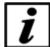

#### **Notice**

You can extract the .kickpro file and all helper files by using menu File > ase As... and choosing Kickdrive Uncompressed Project (.kickpro) instead of the default .kickzip file format.

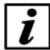

#### **Notice**

To create a .kickzip compressed file archive, first create a standard .zip file archive that contains the .kickpro file and all required helper files. Then change the file extension from .zip to .kickzip.

### ■ .kicktpl Template Files

A Kickdrive installation comes with a number of predefined projects for specific tasks, stored as **.kicktpl** template files. The Project Selector and the projects defined in <u>Getting Started</u> are examples for such templates.

Opening a **.kicktpl** file is the same as opening a **.kickzip** file, except that no file name for saving the project is chosen. If you are saving the project for the first time using **Save Project**, you are prompted to provide a location and name of the new project - which will be saved as a **.kickzip** file.

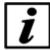

### **Notice**

You can create your own templates by using a **.kickzip** file and simply changing its extension to **.kicktpl**.

## 6.5 Editing the Module Tree

To edit the modules tree in the Kickdrive Main Screen, right-click on a module tile and choose an action from the displayed context menu.

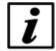

#### Notice

<u>User Level 2</u> is required for making the context menu accessible.

#### You can:

- Cut, Copy or Paste a module within the modules tree. To copy modules between different projects, open a second Kickdrive instance with the second project.
- Delete a module and its children from the project tree.
- Rename a module.

The different <u>Kickdrive modules</u> have master/slave relations that are not visible in the modules tree. E.g. a <u>CANopen Drive</u> module always uses a <u>CAN Interface</u> module for CAN bus communication. When you rename such a slave module, e.g. from **CAN Interface** to **CANUSB**, the master/slave connections are automatically updated. However, when you **Paste** a module into a project, <u>Kickdrive</u> might not be able to automatically choose the correct slave(s) for this module. In this case, it is required to look at the original <u>uncompressed project file</u> (**.kickpro** file) and edit the related **<slave>** information manually.

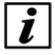

#### **Notice**

Additional developer guides about the **.kickpro** file structure are available on request. Please contact your Application Support.

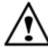

#### Warning

The module tree editing actions are not reversible. Make sure you have a backup version of your project before modifying its contents.

## 6.6 Runtime Generator

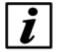

#### **Notice**

This function is only enabled for registered / licensed installations of **Kickdrive**, not in the free evaluation version. For some examples of generated runtime applications, please see the <u>downloads</u> section on our website.

The **Generate Runtime** function allows you to distribute your project as a single executable (**.exe**) file. The result is a "one-click-executable" that does not require installation or a license key, and includes all core Kickdrive components required to run the project.

The runtime executable uses a special user interface. It does not have the **Menu and Toolbar** or **Modules** area (see <u>Main Screen</u>). Instead, the first <u>UI Panel</u> module found in the project will be displayed. If the project does not contain a **UI Panel** (or the panel is only available for **User Level = 2**), the project file's main HTML documentation text is displayed.

The Runtime Generator can only be used for compressed projects (.kickzip / .kicktpl files). If you are working with an uncompressed project (.kickpro), create a .kickzip file from your .kickpro project and other auxiliary files first, as described in <a href="Projects and Templates">Projects and Templates</a>.

How to use:

- Open your .kickzip / .kicktpl project
- Choose menu File > Generate Runtime...
- Select a target folder and file name for the executable.
- Choose a Runtime Configuration:

**StandardWindow** - a standard resizable desktop window application.

FullScreen - a frameless, full-screen application.

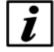

#### **Notice**

For **FullScreen** applications, your UI Panel should feature a custom **Close** or **Quit** button to exit the application. This is required because in the full-screen configuration, there is no standard Windows title bar with a close button. Please contact our <u>Technical Support</u> for an example on how to do this.

- Click Generate.
- After successfully generating the .exe output file, try Test Runtime .exe to run the executable you created.

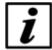

#### **Notice**

If your application requires a different configuration than the provided **StandardWindow** or **FullScreen**, or other customized features like using your own .exe icon, please <u>let us know</u>. We can provide individual customized runtime configurations on request.

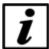

## Notice

The generated .exe runtime does not require a license key and may be distributed free of charge. Nonetheless, the original copyright information contained in **license\_and\_copyright.txt** still applies to the core binary files automatically included in every runtime package.

## 7 Kickdrive Modules

## 7.1 CAN Interface

The **CAN Interface** module controls the communication interface to the CAN network. This is usually a CAN-USB interface with the following parameters:

### **Communication Port**

The default setting (first found) will use the first fullmo **USB2Drive** or **USB-CAN** device found. It is the standard setting for CAN / CANopen applications.

## **Third-Party Hardware Support**

The **CAN Interface** module also supports several third-party hardware configurations. The following interfaces can be selected in the **Communication Port** box:

| Communication Port       | Device                                                                                                    | Device Drivers and Technical Support |
|--------------------------|----------------------------------------------------------------------------------------------------|--------------------------------------|
| vscom or COM5, COM6 etc. | VSCOM USB-CAN. (The COMx syntax is an alternative which allows multiple CAN interfaces for special applications.) | http://www.vscom.com                 |
| ixxat                    | IXXAT CAN devices (VCI 3 API)                                                                                     | http://www.ixxat.com                 |
| lawicel                  | Lawicel CANUSB                                                                                                    | http://www.canusb.com                |
| peak                     | Peak PCAN-USB products                                                                                            | http://www.peak-system.com           |
| kvaser                   | All Kvaser CAN products supported by the Kvaser CANLIB API                                                        | http://www.kvaser.com                |
| ems                      | CAN PC Interfaces from EMS Thomas<br>Wünsche                                                                      | http://www.ems-wuensche.de           |
| castor                   | Movimento Castor USB                                                                                              | http://www.movimentogroup.com        |
| mhs                      | MHS Elektronik Tiny-CAN                                                                                           | http://www.mhs-elektronik.de         |
| zanthic                  | Zanthic CAN4USBFX                                                                                                 | http://www.zanthic.com               |

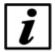

### **Notice**

Third-party hardware usually requires the installation of additional drivers available from the vendor. Please consult the documentation supplied by the vendor to make sure your CAN interface is properly installed and configured. For any issues or questions concerning specific devices, please contact our <u>Technical Support</u> for assistance.

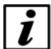

#### **Notice**

Kickdrive only provides basic support for third-party hardware interfaces and does not intend to support their capabilities to a full extend. Usually only one CAN channel is available though Kickdrive, and time stamping is based on PC time stamps, not on more accurate hardware time stamps that a specific interface might provide.

### **Baud Rate**

The (scan) setting is used when you are connecting to a CAN network or device with an unknown baud rate. The baud rate scan will actively reset the nodes and try to access any existing CAN node.

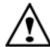

#### Warning

The baud rate scan uses a CANopen NMT communication reset which will might will interfere with any running application. Never use baud rate scan in an automation network or in a drive application which is in normal operation mode.

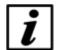

#### **Notice**

The baud rate scan or any previous access attempt with mismatching baud rate can render the network inaccessible. I.e. one or all CAN nodes, or the CAN interface's controller itself have entered a "bus off" state and are no longer communicating. If the baud rate scan fails for no obvious reason, please power cycle all CAN nodes and then the CAN Interface itself.

## 7.1.1 CAN Monitor

Use the **CAN Monitor** module to display the current communication on the CAN Bus, or log it to a text file using the **Record** function.

The **Find/Filter** function allows to search for specific CAN telegrams, resp. display a filtered version of the CAN bus traffic. The drop-down list in the **Find/Filter** contains some presets for useful filtering options. demonstrating how the filter works.

#### **Filter Conditions**

id = <MyCobID> - show only CAN frames with a specific COB ID

id != <MyCobID> - show only frames that do NOT contain this COB ID

dir = tx - show only frames transmitted by Kickdrive

index = <0bjIdx>, subindex = <0bjSubIdx> - show only CANopen frames related to a SDO with the specified ObjIdx and ObjSubIdx

data = 80\* - show only frames where the CAN data starts with hex 80

## **Multiple Conditions**

You can use more than one filter condition in one filter, e.g.

dir = tx, index = <0bjIdx>, subindex = <0bjSubIdx> - show only frames from Kickdrive that contain ObjIdx and ObjSubIdx. Only CAN frames that match ALL filter conditions (dir, index and subindex) will be displayed.

### Inverting your filter

Starting your filter with the keyword **exclude** will hide anything that matches the filter condition, e.g.

exclude id = 581h, index=606c, index=6041 - show only SDO traffic for object 606c and 6041 for CANopen node 1

#### Comments

Use a # to add additional free text comments about your filter, e.g.

```
id != 81-ff # hide emergency msg
```

#### **Auto Filter**

Pressing **Auto Filter** will add a filter condition to suppress the CAN frame type with the most frequent appearance. Repeated use of **Auto Filter** is a convenient way to get an almost steady display where only rare CAN frames (e.g. control PDOs or emergencies) are shown.

## **Recording Monitored Frames**

Use the **Record** button to start recording CAN frames to a text file. By default, the traced file will be stored in the projects' folder with the date-time stamp of the beginning of recording. Make sure you save the project to have the recorded file accessible in the future.

To load a recorded file, use the **Open** button - this will load all CAN frames from the recorded file into the CAN monitor. Optionally, use **Delete All** to clear the monitor before opening the file.

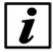

#### **Notice**

Filtering only affects the screen display, not the actual CAN frame buffer or trace file recordings. After deactivating **Find/Filter**, the full CAN traffic is shown again.

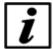

#### **Notice**

The CAN Monitor display will only hold a limited amount of CAN frames in memory. Please use the **Record** function to record an unlimited amount of CAN frames to a standard text file (.txt). You can re-open a CAN trace file using any textual editor, or by using the **Open** button. This will load all frames into the monitor.

#### 7.1.2 CAN Sender

The **CAN Sender** module can be used for simple CAN testing applications which require sending one or several fixed CAN frames.

It is not a full scripting engine (for that, use the <u>Automation</u> module) but a simple macro sequence for quick and easy testing.

## Available commands:

```
send <ID>, <data Size>, <data Hex>
delay <milliseconds>
wait <ID>, <data size>, <data Hex>[, <timeoutMillisec>]
```

ID and data size can be provided as hex expressions:

```
send 0x7e5,2,04 01
or
send 7e5h,0x2,04 01
```

wait supports string wildcards \* and ? for the <data hex> parts. An additional timeout can be specified.

## Example:

```
wait 581h,8,4b 41 60 00 ?? ?4 *,1000
(waits for a status word where the highest four bits are "4". gives up after one second)
The following macros are supported inside the send and wait commands:
canid(<expression>) - calculates the expression and returns a CAN ID in hex format
canunsigned32(<expression>) or caninteger32(<expression>)
- calculates the expression and returns a 4-byte CAN data block
canunsigned16(<expression>) or caninteger16(<expression>)
- as above, but 2 byte
canunsigned8(<expression>) or caninteger8(<expression>)
- as above, but 1 byte
Example:
nodeId = 1
velocity = 1000
send canid(0x600 + nodeId),8,23 ff 60 00 canunsigned32(velocity)
A simple do...loop syntax can be used for endless loops. Or use do...loop until found in
combination with a wait macro.
Example:
do
   do
       ; request status
      send canid(0x600 + nodeId), 8,40 41 60 00 00 00 00 00
      ; wait for target reached (status word upper four bits = 4)
      ; using 0.5 seconds timeout
      wait canid(0x580 + nodeId), 8, 4b 41 60 00 ?? ?4 ?? ??,500
   loop until found
   ; target has been reached. wait until drive moves again
   do
      send canid(0x600 + nodeId), 8, 40 41 60 00 00 00 00
      wait canid(0x580 + nodeId),8,4b 41 60 00 ?? ?0 ?? ??,500
```

loop until found

loop

## 7.2 CANopen Drive

The **CANopen Drive** module offers basic configuration, testing and service tasks for CANopen positioning drives supported by this Kickdrive application. Details on the actual drive models supported can be found in the <u>Kickdrive Projects / Templates</u> included in your specific Kickdrive software version.

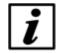

#### **Notice**

The following sections on CANopen Drive panels provide a basic overview of the available functions. Details can depend on the actual drive model used and are documented in the <u>Kickdrive Projects / Templates</u> section of the application itself.

## 7.2.1 **Setup**

The **Setup** panel is used for various configuration and simple testing tasks:

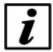

#### **Notice**

Use initial setup functions with care. It is strongly recommended to perform initial setup functions with only one drive unit connected to Kickdrive, and not within a full CANopen installation with several drive nodes.

## **Initial Setup**

Assign or change the CAN Node ID or CAN Baud Rate.

The following panels are available after starting a drive node using the **Start Drive** button:

### **Test Velocity**

Switch the drive to operation mode "Profile Velocity Mode" and perform basic velocity control (set target velocity, acceleration and deceleration).

### **Test Position**

Switch the drive to operation mode "Profile Position Mode" and perform basic positioning control. (Set target position and enable positioning; set additional profile position parameters like velocity.)

## Homing

Test basic homing methods, including Homing Mode 35 to reset the actual position to zero (new reference position) without moving the drive.

## 7.2.2 Object Editor

The **Object Editor** module is used for reading, editing and writing device parameters. It is also where you can define any <u>Data Object</u> that can be used in other modules like the <u>CANopen Node</u>, <u>Scope</u> or the <u>UI Panel</u> modules.

The Object Editor panel consists of two parts:

## **Object Dictionary (Device Description)**

The upper part of the Object Editor panel is used to display a dictionary of parameters available for a device. The parameter descriptions are defined by a XDD / XDC configuration file. Use the **Open Dict.** function to load a different / new configuration file.

## **Object Editor**

Drag one or several parameters from the Object Dictionary to the Object Editor table to make them available for reading, editing and writing.

## Object Editor Basic Functions

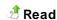

Read the selected values from the device (CANopen Upload). If nothing is selected in the Object Editor table, all values are read.

## Edit

Use this function or double click on an element in the Value / Editor column. The values are not written to the device immediately, unless **Synch Mode** is used.

## ✓ Write

Write the selected values to the device (CANopen Download). If nothing is selected in the Object Editor table, all writable values are downloaded.

## 3 Store

Store the written parameters permanently. I.e. the CANopen device will continue to use these values after a voltage reset. This function is used after writing modified values using the **Write** function.

#### 🦚 Reset

Reset all device parameters to the factory settings.

### Synch Mode

Read read-only parameters periodically. Writable parameters are read once. After that, every modification entered by the user will be downloaded to the device immediately.

### Default

Copy the value from the dictionary's **Default** column to the **Value** column, for the selected rows. If no rows are selected, all objects will be updated to the default values. To write these defaults

into the device, use & Write.

### ■ Scaling

When operating at <u>User Level 2</u>, you can use the **Scaling** column to define how values should be scaled before showing them in the **Value** column.

The the same formats as used in Scaling for the Scope are supported.

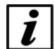

#### **Notice**

for **Read/Write** values, only simple scaling factors like **0.25** are permitted. On **Write**, the entered value will be transformed back to the original raw `unscaled` value. When using scaling expressions like **=x/20+10**, the object value becomes read-only and cannot be edited or written to the device.

## **7.2.3** Script

The **Script** Module is used to edit, compile and download Embedded <u>Python</u> scripts into a drive unit that supports it.

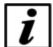

#### **Notice**

For details on the Embedded Python engine, sample code and applications, please refer to the documentation available for your CANopen drive unit or contact Applications Support.

### 7.2.4 Firmware

Using the **Firmware** module you can update your device's application firmware with a new software version provided in a **.bin** file format.

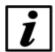

### **Notice**

Before starting a Firmware download, make sure the Node ID is correct and the device is accessible, e.g. using the <u>Drive Setup</u> panel.

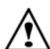

## Warning

Please make sure that you are using a correct **.bin** file intended for your specific device. Kickdrive does not perform additional checks before downloading the file. Using a wrong or mismatching **.bin** file can damage your drive unit and make it impossible to download a correct **.bin** file in a second attempt.

## 7.3 CANopen Node

The **CANopen Node** module offers a basic configuration screen for any type of CANopen node, e.g. a third-party servo drive, I/O module or sensor device.

The **Parameter Editor** table contains a list of CANopen objects and their values, similar to the Object Editor.

For the selected object, additional display and editing controls are shown below the table. These elements are configurable by changing the <u>UI Format</u> column in **Design Mode**.

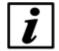

#### **Notice**

The appearance and behavior of the **Parameter Editor** depends on the <u>Edit Mode</u> setting. Some of the functionality described below is only relevant to specific **Edit Mode** settings.

#### ■ Parameter Editor functions

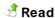

Read the value of a parameter, or of the entire list, depending on the Edit Mode.

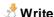

Write to the device the value of a selected parameter, or of the entire list, depending on the <u>Edit Mode</u>.

## Store

Store the written parameters permanently. I.e. the CANopen device will continue to use these values after a voltage reset. This function is used after writing modified values using the **Write** function.

## Reset

Reset all device parameters to the factory settings.

## ✓ Design Mode

Allows adding and removing parameters from the list, as well as editing the **UI Format** and **Comment** columns, to modify the display and editing controls used for this element.

#### In **Design Mode** you can:

- Add more objects: Drag data objects from the <u>Object Editor</u> and drop them on the Parameter Editor. Alternatively, **Copy** data objects from the Object Editor and **Paste** them into the parameter table.
- Modify the parameter's Name, UI Format and Comment. The UI Format configures the UI elements that are displayed for the parameter, as described in the UI Format documentation. The Comment defines the additional description text shown below the name in the UI elements' section.
- Apply <u>Scaling</u> factors and formulas, in the same way as for the <u>Object Editor</u>.

• Modify the Edit Mode.

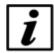

#### Notice

User Level 2 is required for accessing Design Mode.

## 7.3.1 CANopen Node - Edit Mode

The **Edit Mode** affects the appearance and behavior of the <u>CANopen Node</u> module. It can be modified from **Design Mode**.

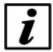

### **Notice**

<u>User Level 2</u> is required to switch to **Design Mode**.

| Name                | Description                                                                                                    |
|---------------------|----------------------------------------------------------------------------------------------------|
| 0 - Standard        | The read/write behavior is similar to the Object Editor, Read / Write works on the currently selected object only.                                           |
| 1 - List Read       | No <b>Write / Edit</b> functionality, <b>Read</b> always reads the entire list of parameters, not only a single object.                                      |
| 2 - List Read/Write | No <b>Store</b> / <b>Reset</b> functionality. <b>Read / Write</b> always affect the entire list of parameters.                                               |
| 3 - Auto Store      | Same as the <b>EditMode = 2</b> but <b>Write</b> will always execute a <b>Store</b> action after writing the values, to make the parameter change permanent. |

## 7.3.2 CANopen Node - UI Format

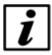

#### **Notice**

<u>User Level 2</u> is required to switch to **Design Mode**, which makes the **UI Format** column available for editing.

The **UI Format** column in the **Parameter Editor** table configures the editing control available for each data object.

Custom **UI Format** settings for each object allow a clean and intuitive on-the-fly visualization of its value. For example, a dial and a slider for integer data within a well-defined min/max range, or a combo box for multiple-choice parameters.

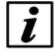

#### **Notice**

The **UI Format** settings described below are not identical to the ones used for the <u>UI Panel</u>. However, if you drag a data object from the **UI Panel** or the **Object Editor** and drop it on the **CANopen Node** panel, appropriate conversions and additions are applied.

The **UI Format** value is a list of key-value attribute pairs, delimited by semi-colons (";"). The following is a description of the available attributes:

## type

Defines the type of data to be visualized.

| type    | Description                                                                                                    |  |
|---------|----------------------------------------------------------------------------------------------------|--|
| integer | Integer values are displayed as a textbox, a dial and a slider. See the <b>range</b> attribute to define min/max values.                                                                                                    |  |
| text    | Texts are displayed using a textbox only.                                                                                                    |  |
| combo   | A combo box. This is useful for objects that accept a limited set of different values with different meanings. The values available and their descriptions are defined using the <b>options</b> attribute. See below for more information and an example. |  |

#### range

Defines the minimum and maximum values. For example:

range:0,100 range:-100,100

## options

Used with type:combo. This specifies a list of available options and their corresponding values.

#### Format:

```
options:<value_1>,<text _1>|<value_2>,<text_2> | ... (etc.)
```

For example, here is a combo box to choose between 4 different values (0, 1, 3 or 6):

type:combo; options:0,Reset | 1, Profile Position | 3, Velocity Mode | 6, Homing Mode

## **Example UI Format Definitions**

| UI Format | Description                                                                                |
|-----------|--------------------------------------------------------------------------------------------|
| type:text | A simple label or a text box. This can be used to display or edit (if writable) any value. |

| type:integer; range:0,100         | A textbox, a slider and a dial, accepting values between 0 and 100.          |
|-----------------------------------|------------------------------------------------------------------------------|
| type:combo; options:0,Reset       | A combo box with the specified options (Reset, Profile                       |
| 1,Profile Position                | Position, Velocity Mode, Homing Mode) and corresponding values (0, 1, 3, 6). |
| 3, Velocity Mode   6, Homing Mode |                                                                              |

## 7.4 Network Manager

Use the **Network Manager** to perform a baud rate and node scan for an unknown network, and build a Kickdrive <u>setup and operation</u> module for every <u>supported drive node</u> found.

#### **Network Scan**

Use the following procedure for a successful scan:

- Connect the CAN Interface to the CANopen network
- Connect the CAN Interface to your PC via USB.
- Switch on power supply for the CANopen nodes
- Make sure in the CAN Interface module, baud rate is set to either (Scan), or the actual baud rate of your network
- Choose Scan Network to find out about:
   Scanned Node IDs all existing node IDs within this network
   Configurable Node IDs supported drive nodes available for setup and operation through Kickdrive
- Choose Ruild Project to create a Kickdrive module for each of the IDs listed in the Configurable Node IDs text field.

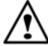

## Warning

Never use baud rate scan or similar configuration tasks in running machinery or in a CANopen application in normal operation. See also the additional information in the <u>CAN Interface</u> module description.

#### **Node Monitor**

You can use the Node Monitor for a simple network overview which displays some basic information on every Node ID that is listed in the **Scanned Node IDs** text field.

- Make sure the **Scanned Node IDs** list is the list of nodes you want to monitor.
- Click the Node Mon. Config to display a list of parameters that should be read for every node. You can drag additional Data Objects from the Object Editor module, and drop them on the Node Monitoring Configuration table.
- In the UI Format column, use the updates: keyword to specify how the values should be

obtained, e.g.

updates:r - read only once when starting the Node Monitor
 updates:r2000 - read every 2000 milliseconds
 (See <u>UI Panel / UI Format Definition</u> section for additional details on the updates: specifier)

• Click on Node Monitor to start the network overview / node monitoring.

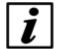

#### **Notice**

Node Monitor uses <u>SDO</u> transfer for reading out the values from the network nodes. Please make sure this is not conflicting with other operations on the CANopen network, e.g. service operation tasks such as <u>Firmware downloads</u>.

## 7.5 Scope

The **Scope** module allows the user to display data in scalable plots. Data can be recorded to a file and reviewed later.

## 7.5.1 Scope - Getting Started

- Drag one or several <u>Data Objects</u> from the <u>Object Editor</u>, and drop them on the **Scope** configuration table.
- Make sure the <u>Sampling</u> field is set to <u>Software</u> mode. Use the <u>Rate</u> field to adjust the sampling rate (samples/msec). Use the <u>Scaling</u> field to modify the values using a factor or a basic mathematical expression.
- Use the **Start** and **Stop** toolbar buttons to enable or disable sampling.
- To create a <u>Plot Panel</u> for a monitored data object, double-click its row in the configuration table.
   The plot will display the latest available data. To create a plot for multiple data objects, use
   Create Plot, and choose the data object (or multiple objects) to include in the plot.
- To configure and toggle triggers, use the <u>Triggers</u> module.
- Click **Record** to start a **Recording** and store all sampled data to a file.
- To load an existing recording, use the **Open** button and select a **.csv** file. You can define <u>Triggers</u> to filter the recorded data.
- To go back to live scope and data logging, use the Live Mode button.

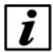

#### Notice

When opening a .csv recording file, make sure that the matching .xml file is present in the same folder.

## 7.5.2 Configuration

After dragging a <u>Data Object</u> from the <u>Object Editor</u> and dropping it on the configuration table, you can use the following fields to configure the data processing within the **Scope** module.

## Sampling and Rate

This defines how the values for the data logging and scope are obtained.

| Sampling                                                                                                    | Description                                                                                                    |
|----------------------------------------------------------------------------------------------------|----------------------------------------------------------------------------------------------------|
| Off                                                                                                    | Sampling is disabled or inactive                                                                                                    |
| Software                                                                                                    | Kickdrive sends out <u>SDO</u> Upload requests to the node, using the fixed time interval of <b>Rate</b> milliseconds.                     |
| TPDO <no>.<br/>byteStart&gt;.<size> The object is available through <a href="Transmit PDO">Transmit PDO</a> <no> (14)</no></size></no> |                                                                                                    |
|                                                                                                    | Within the PDO frame, the data required starts at byte position<br>byteStart> (07) and is <size> (1, 2, or 4) bytes large. Example:</size> |
|                                                                                                    | TPDO3.0.2 (The value is a 16-bit value obtained from the first two bytes of Transmit PDO 3)                                                |
| RPDO <no>.<bytestart>.<size></size></bytestart></no>                                                                                   | Same as TPDO, but for Receive PDO                                                                                                    |

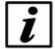

#### **Notice**

The TPDO and RPDO methods are passive sampling methods. They do not perform the actual device PDO configuration (PDO mapping) and do not change the CAN node state using NMT. They are safe to use within a running CANopen application.

## **Scaling**

Allows scaling and processing the raw data values. You can use a simple factor or more complex formulas, including offsets or even non-linear transformations. Examples:

| Scaling          | Description                                                                                                    |
|------------------|----------------------------------------------------------------------------------------------------|
| 0.25             | Scale the value by 0.25 (i.e. the displayed value is four times smaller than the raw data value)                                                                |
| 100              | Scale the value by 100 (i.e. the displayed value is multiplied by 100)                                                                                          |
| = x / 65536 + 10 | Divide raw data value by 65536, then add 10                                                                                                    |
| = 1 / x          | Non-linear expressions like this are possible, too. However, watch out for invalid results, e.g. "division by zero". Kickdrive will display these values as "0" |

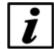

#### **Notice**

The scaling is only applied to the displayed value, not to the recorded raw data. This means you can apply a different scaling expression at a later point (when loading the data using Open), or to rescale all data "on the fly".

## 7.5.3 Recording Data

Use the **Record** toolbar button to start and stop recording of all monitored data into a .csv file.

To make the filename contain the date and time of the recording's start, use the placeholder **DATETIME**, which will be replaced with the proper timestamp. For example: the filename measurements\_DATETIME.csv will be stored as measurements\_2012-02-16T15-01-32.csv.

To view the recorded data, use **Open**.

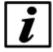

#### **Notice**

Only data objects that were configured for sampling in the Scope module's configuration table will be recorded. If <u>Triggers</u> are active, only data within the trigger event window will be recorded.

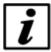

#### **Notice**

The recorded data .csv file is accompanied by an .xml file, containing information about the recorded data objects. When copying the .csv file to a different location, make sure the .xml file is included, to ensure the data can be viewed.

#### 7.5.4 Plot

A **Plot** panel displays scoped data in a scalable plot. Multiple data objects can be represented by multiple curves in the same plot window.

You can change the Value/Div scale (Y axis) and Time/Div scale (X axis) to zoom in or out.

By default, the plot displays the latest data available. To display earlier data use the scrollbar below the plot.

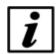

## **Notice**

All plot panels created are stored within the Kickdrive <u>project</u> file. When re-opening the project, the panel is recreated automatically, but it will only display data once you <u>Start</u> <u>the Scope</u> or load a matching recording.

### ■ Reading a value at a specific time

The value cursor is a thin black vertical line with a time stamp. For each data object, a color mark and a black text label shows the actual value at this specific point in time. You can move the

cursor to a different position by clicking on the plot window. You can also move the time range (and the time marked by the cursor) in small steps, by using the <- | and | -> buttons located next to the scrollbar.

### Configuring the Value/Div scale

The Value/Div combo box configures the displayed range on the values' scale, the Y-axis of the plot. Choose from any of the available presets. It is also possible to enter your own custom scale configuration.

Possible configuration modes:

Auto - The scale changes automatically to display the current range of values.

Min/Max – The scale will is defined by the min/max boundaries entered.

Units/Div + Offset – The scale starts at the entered offset. The units/div value will define the number of units between each div, which is a minor tick on the scale. The minor ticks are those without a value to the side of them.

There are two possible formats for the configuration: standard and shorthand. While typing, a label just beside the input control will display the normalized (standard) version of your scale. A message is displayed if your current input is invalid.

## **■ Examples for the Value/Div Scale**

| Scalin<br>g<br>Metho<br>d | Normalized (Standard)<br>Format | Shorthand<br>Format | Description                                                                     |
|---------------------------|---------------------------------|---------------------|---------------------------------------------------------------------------------|
| Auto                      | automatic                       | а                   | Scale will be automatically adjusted based on the current values displayed.     |
| Min/<br>Max               | min=0 max=100                   | 0m100               | The displayed scale will be between 0 and 100                                   |
|                           | min=0.25 max=0.75               | .25max0.75          | The displayed scale will be between 0.25 and 0.75                               |
| Units/<br>Div +           | 100/div offset=0                | 100                 | The displayed scale will start at offset 0, with 100 units between each div.    |
| Offset                    | 0.1/div offset=-20              | 0.10-20             | The displayed range will start at offset - 20, with 0.1 units between each div. |

## 7.5.5 Trigger

A **Trigger** is defined on a data object and can be set to a specific condition. Once the condition has been met, the data within a time window frame (called Trigger Event Window) will be forwarded. When no triggers are defined all data is forwarded directly as soon as it is monitored.

## **Trigger Event Window**

Time period before and after a trigger event has been fired. When triggers are defined, only data

within the event windows is monitored. All data that did not fire a trigger or is outside a trigger event window is ignored: it will not appear on plots and it will not be saved to a file when Recording.

## **Trigger Configuration**

Use the **Pre-Trigger Time** and **Post-Trigger Time** fields to define the size of the trigger event window.

Switch between triggered and non-triggered mode using the Trigger On/Off button.

Enter the trigger definitions in the definition table, using the format described below. A validation indicator next to the data shows if the entered trigger is valid. To remove a trigger from the table, enter an empty string.

## **Trigger Definition Format**

```
(data_object_id) - trigger on any change in the data object value
(data_object_id) < | > (trigger level) - trigger on rising (>) or falling (<) slope</pre>
```

### **Examples**

002.6041h.00h - trigger on any change in the value of the specified data object
001.60ffh.00h < 200 - trigger when the value of the specified data object drops below 200
001.58ffh.00h > 100 - trigger when the value of the specified data object rises above 200

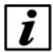

#### **Notice**

Even when using a <u>Scaling</u> factor, the trigger always works on the raw data value, not on the scaled result.

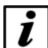

#### **Notice**

You can use triggers as a post-processing and data analysis tool for <a href="Recorded Data">Recorded Data</a>. Set up and activate the triggers before opening the .csv file. After modifying the trigger settings, the recording data must be re-loaded using the Reload toolbar button.

## 7.6 UI Panel

The **UI Panel** module can display data objects in configurable dynamic user interfaces, making use of <u>Qt Quick / QML</u> technology.

You can build personalized interfaces, suitable for different users and scenarios. <u>Data Objects</u> can be represented by graphic controls (dial, slider, option box) on a canvas. You can change the look and behavior of any element and create a smartphone-like user interface for your individual application.

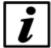

#### Notice

The instructions in the <u>Getting Started</u> section show how to compose a panel of a basic set of predefined UI controls, each communicating via a single <u>Data Object</u> and <u>SDO</u> communication requests, similar to the <u>Object Editor</u> Read and Write functions. For more advanced user interfaces with graphics and animations, please contact your Application Support.

## 7.6.1 UI Panel - Getting Started

- The Start/Stop buttons control whether the interface is live, meaning whether it is communicating
  with the actual network nodes (e.g. CANopen devices) and reading or writing the specified data
  objects.
- Start designing or modifying your User Interface by clicking on the Design Mode toolbar button.

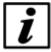

#### **Notice**

<u>User Level 2</u> is required for accessing **Design Mode**.

- In the <u>Object Editor</u>, edit the **UI Format** column of the parameters (<u>Data Objects</u>) you want to
  use for the UI Panel, to define their appearance and behavior. See <u>UI Format Definition</u> for syntax
  and examples.
- After the **UI Format** value is set, create your visual control by dragging the data object row from the **Object Editor** table onto the **UI PaneI**'s white canvas area.
- Show Data Objects will display a table with the current data objects and their controls' configuration. To modify the behavior of a created control, edit the <u>UI Format</u> column in the objects table. The UI will be refreshed with the latest changes. Appearance and positions are defined by the **Instances** column.
- Use the **Scaling** column to scale the raw data object values, in the same way Scaling is used in the <u>Object Editor</u> and <u>Scope</u> modules. You may need to adjust the behavior of your UI controls based on the scaling. For example, adjust the <u>range</u> for a slider control to match the possible minimum and maximum values after scaling, or adjust the <u>step</u> size for a dial control.
- To create multiple instances of the same data object, drag the data object from the table onto the canvas again.

## 7.6.2 UI Format Definition

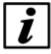

## Notice

<u>User Level 2</u> is required for accessing the **UI Format** definitions in the <u>Object Editor</u>.

The **UI Format** column of data objects defines the appearance and behavior of the created control.

Its value is a list of key-value attribute pairs, delimited by semi-colons (";"), describing the control's appearance and behavior. The following is a description of all available attributes:

## shape

Defines the type of control will be created when the <u>Data Object</u> is dropped on the UI Panel canvas. Available standard shapes:

| shape:   | Description                                                                                                    |  |
|----------|----------------------------------------------------------------------------------------------------|--|
| label    | simple control used to display a read-only value                                                                                                    |  |
| text     | text box control to display or edit a value                                                                                                    |  |
| slider   | vertical slider control used to display or modify a value within a given range                                                                                                    |  |
| dial     | dial control used to display or modify a value within a given range                                                                                                    |  |
| radio    | a list of options displayed as radio buttons, each one representing a certain data object value (e.g. "3") and a matching description (e.g. "Velocity Mode"). See the <b>options</b> description for more details. |  |
| bitfield | a list of bit signals. Each signal corresponds to one bit of the control's integer value. See the <b>options</b> and <b>fieldsize</b> descriptions for more details.                                               |  |

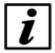

## **Notice**

Every shape corresponds to one **.qml** file from the **/QML** folder of your <u>Kickdrive Project</u>, e.g. KickLabel.qml, KickTextInput.qml, ...

You can design and use <u>your own QML / Qt Quick</u> elements by defining e.g. **shape:MyOwnQmlControl.qml**, with MyOwnQmlControl.qml being a modified version of one of the **Kick....qml** files.

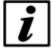

## **Notice**

Once a control has been created on the canvas, e.g. by using drag and drop, its type cannot be modified by changing the **shape:** definition. The **shape:** definition only applies to creating new elements on the canvas.

To change the type of an existing control on the canvas, you need to modify the text in the **Instances** column of the **Data Objects** table.

## updates

Defines how the UI control communicates with the actual data object. Its value defines if the data object's value can be modified by the user, and also how the value is read from the device. Examples:

| updates: | Description                                                      |
|----------|------------------------------------------------------------------|
| r        | the value is read from the device only once, upon initialization |

| r1000 | the value is read from the device periodically, in this case every 1000 milliseconds.                                                                |
|-------|----------------------------------------------------------------------------------------------------|
| r,w   | the initial value is read from the device upon initialization and can then be modified by the user. User-modified values will be sent to the device. |

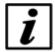

#### Notice

You **cannot** combine periodical-reading with the control being user-modifiable. E.g. updates:r100,w is not a valid definition.

## range

Defines the allowed range for input controls. It is only used by the slider and dial controls. Examples:

range:0,100 range:-100,100

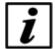

#### **Notice**

When dragging an object from the **Object Dictionary (Device Description)** of the <u>Object Editor</u> module, the range is calculated from the original **.xdd** / **.xdc** device description file, if available. If no value range was specified in the device description file, a default **range** value is chosen.

## step

Defines a valid positive step size for some of the range-based controls, such as the slider or the dial. The default step size is 1. Change the value to configure the control to round selected values to the specified step size.

#### Examples:

step:1 — the default behavior.

step:10 - only values that are multiples of 10 will be available.

#### fieldsize

Only used by **bitfield** shapes. Defines the number of bit signals used for this integer value. Example:

fieldsize:8

This value is displayed as eight individual bit signals, with a running numeric value (bit index) ranging from 0 to 7.

If **fieldsize** is zero or not defined, the **bitfield** shape will only show the bit indexes defined in **options**: (see below).

## options

Used by the **radio** and **bitfield** shapes. It specifies a list of available options and their corresponding values (resp. "bit indexes" for **bitfield** shapes).

The options are selectable / clickable, if the **updates** attribute specifies write (updates:r,w), and not read-only (updates:r1000).

#### Format:

```
options:<value_1>,<text _1>|<value_2>,<text_2> | ... (etc.)
```

Example for a radio button control to choose between 4 different values (0, 1, 3 or 6):

shape:radio; options:0,Reset | 1,Profile Position | 3,Velocity Mode | 6,Homing Mode

Example for a bit field representing 3 digital input signals

shape:bitfield; options:0,Limit Switch Left | 1,Limit Switch Sight | 2,Start

## **Example UI Format Definitions**

| UI Format                    | Description                                                                                                    |
|------------------------------|----------------------------------------------------------------------------------------------------|
| shape:label; updates:r       | A read-only label. The control's value will be read from the device only upon initialization.                                                                |
| shape:label; updates:r200    | A read-only label. The control's value will be read from the device upon initialization and then periodically, every 200 milliseconds.                       |
| shape:text; updates:r,w      | A user-modifiable textbox, value is read from the device upon initialization. Once the user edits the value, it will be written to the device.               |
| shape:slider; range:0,100;   | A user-modifiable slider, with the range between 0 and 100 and the step size 1.                                                                              |
| updates:r,w                  |                                                                                                    |
| shape:dial; range:-200,200;  | A user-modifiable dial, with the range between -200 and 200, all selectable values being multiples of 10.                                                    |
| step:10; updates:r,w         |                                                                                                    |
| shape:radio;                 | Two user-selectable radio buttons: Off and On, corresponding to the values 0 and 1.                                                                          |
| options:0,Off 1,On;          |                                                                                                    |
| updates:r,w                  |                                                                                                    |
| shape:bitfield; fieldsize:8; | A list of 8 digital output bits that can be toggled by clicking on them. For a data object that has the Name "Digital Output", the elements would be labeled |
| updates:rw                   |                                                                                                    |
|                              | Digital Output 0                                                                                                    |
|                              |                                                                                                    |

|                                 | Digital Output 1                                         |
|---------------------------------|----------------------------------------------------------|
|                                 | <br>Digital Output 7                                     |
| shape:bitfield;                 | A list of input bits, where only three bit indexes (2, 5 |
| options:2,2 - Limit Switch Left | and 7) are shown / used:                                 |
| 5,5 - Limit Switch Right        | 2 - Limit Switch Left                                    |
| 7,7 - Start;                    | 5 - Limit Switch Right                                   |
| updates:r1000;                  | 7 - Start                                                |

## 7.6.3 Node IDs and Multi-Node Panels

The basic UI Panel examples provided are set to <u>Node ID</u> = 001. Resp., if you drag **Data Objects** from the **Object Editor** as described <u>previously</u>, they will use the Node ID from the Object Editor settings.

Using **Design Mode** and with **Show Data Objects** activated, you can change Node IDs or duplicate a set of UI controls for a different Node ID or a second CANopen Device. Use the following functions, available from the toolbar:

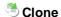

After selecting one or several rows of the **Data Objects** table, use **Clone** to duplicate these elements and paste them into the UI Panel canvas using a different **Node ID**.

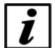

### **Notice**

The cloned elements will receive the same **Name** text as the original elements. You can edit the text of the **Name** column in the Data Objects table so your UI elements show to which Node ID they belong. You can also use an application specific name, e.g. "print format adjustment 1".

## Change ID

Select one or several rows in the **Data Objects** table, then use **Change ID** to change the **Node ID** to a different value.

## 7.6.4 Project and UI Files / Advanced User Interfaces

After composing your UI Panel, you can store the user interface created using the Save Project function from the Kickdrive main toolbar.

If you created your UI Panel by starting with one of the Kickdrive <u>templates</u> provided, the saved file is a <u>Kickdrive Compressed Project</u> file (**.kickzip**) by default.

For many advanced applications it is necessary to work directly with the uncompressed files stored inside the **.kickzip** file archive. For that:

• Save the project using menu File > ave As... and choose Kickdrive Uncompressed

Project (.kickpro), not the default .kickzip file format.

- Now you can manually edit the original .kickpro file, if necessary, using a standard text or XML editor.
- The /QML sub-directory contains all Qt Quick / QML files that define your UI Panel application.
  You can use standard text editors or the Qt Quick development tools to work with these files, e.g. create modified versions with a different look or functions.

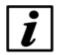

#### **Notice**

Additional developer guides about Qt Quick / QML within Kickdrive are available on request. Please contact your Application Support.

## 7.7 Automation

The **Automation** module allows generating and running Python code within the Kickdrive application. In addition to standard Python code, it supports several extensions that allow automation of Kickdrive tasks.

## 7.7.1 **Setup**

The **Automation Setup** panel allows the user to configure and test the <u>Python</u> script that is packaged with the project.

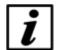

#### **Notice**

Please refer to additional Developer's Documentation available for Python Automation in Kickdrive and the **KickMessage** messaging system used for automating and remote controlling Kickdrive functions.

## ■ Additional Automation Functions

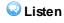

Logs and displays all internal messages and commands between different Kickdrive modules and visible panels. This is a good starting point for developing your own automation scripts, because it shows which KickMessage is used to perform a certain function available through a Kickdrive user interface interaction.

## Macro Recorder

In addition to the Listen function, a new line of Python code will be generated for each new command request that was sent through user interface interaction. This does not result in a complete working Python automation script for repeating the user action, but it is again a good way to find out about the Kickdrive internal commands and responses, and how they can be used with your own Python program.